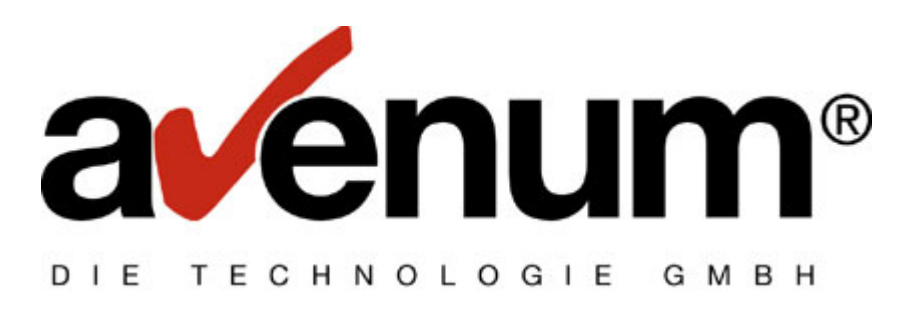

# **PTF Installation per Savf**

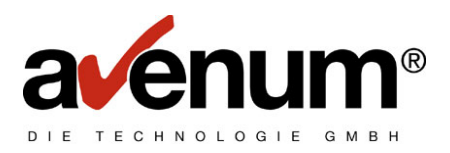

# **Inhaltsverzeichnis**

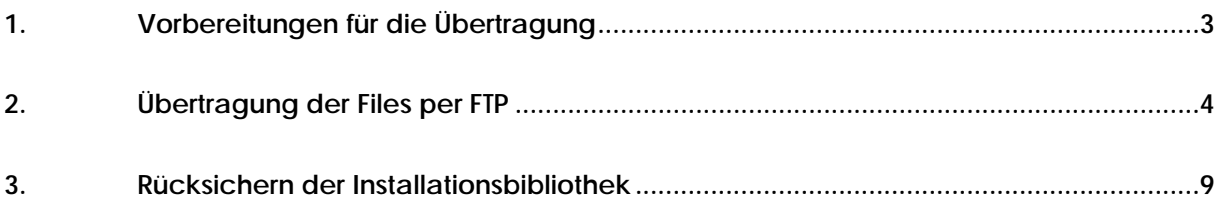

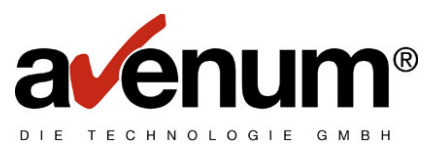

## <span id="page-2-0"></span>**1. Vorbereitungen für die Übertragung**

Zu Beginn müssen Sie die benötigten Savefiles unter dem Link

<http://assoftw.avenum.com/ediconnectinstall/>

downloaden.

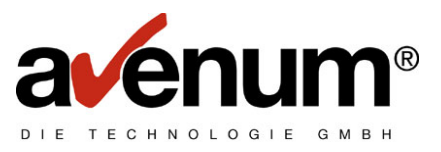

#### <span id="page-3-0"></span>**2. Übertragung der Files per FTP**

Im nächsten Schritt müssen Sie die Savefiles einzeln von Ihrem PC auf die iSeries übertragen. Dazu klicken Sie auf Start -> Ausführen

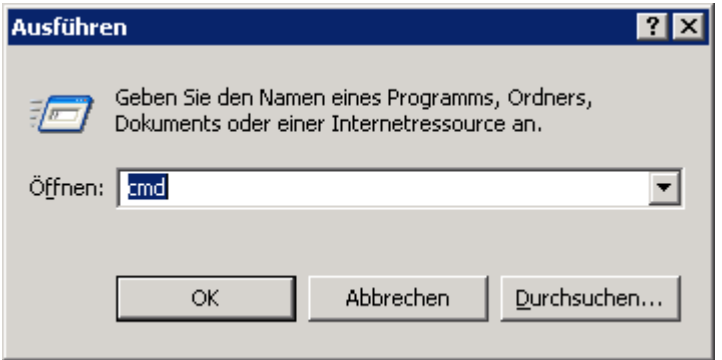

Hier bitte CMD eingeben und bestätigen. Es erscheint ein weiteres Eingabefenster.

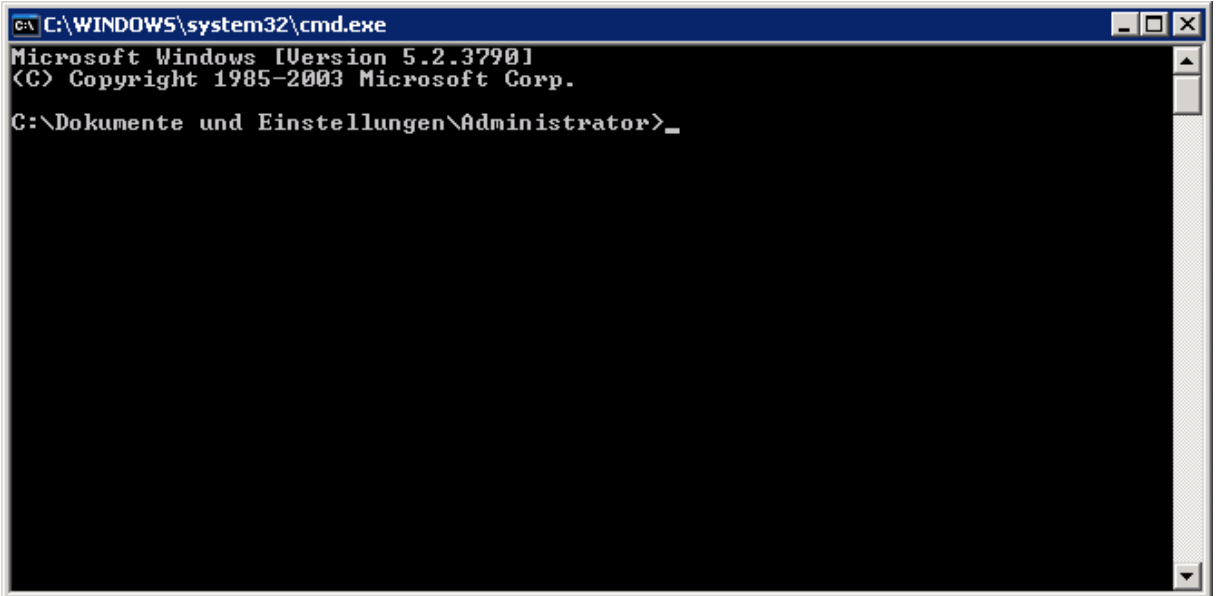

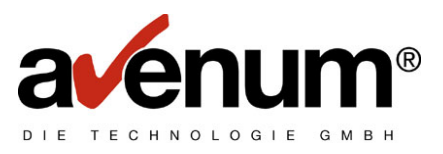

Nun müssen Sie, in das Verzeichnis indem Sie die zuvor runtergeladenen Savefiles gespeichert haben, wechseln.

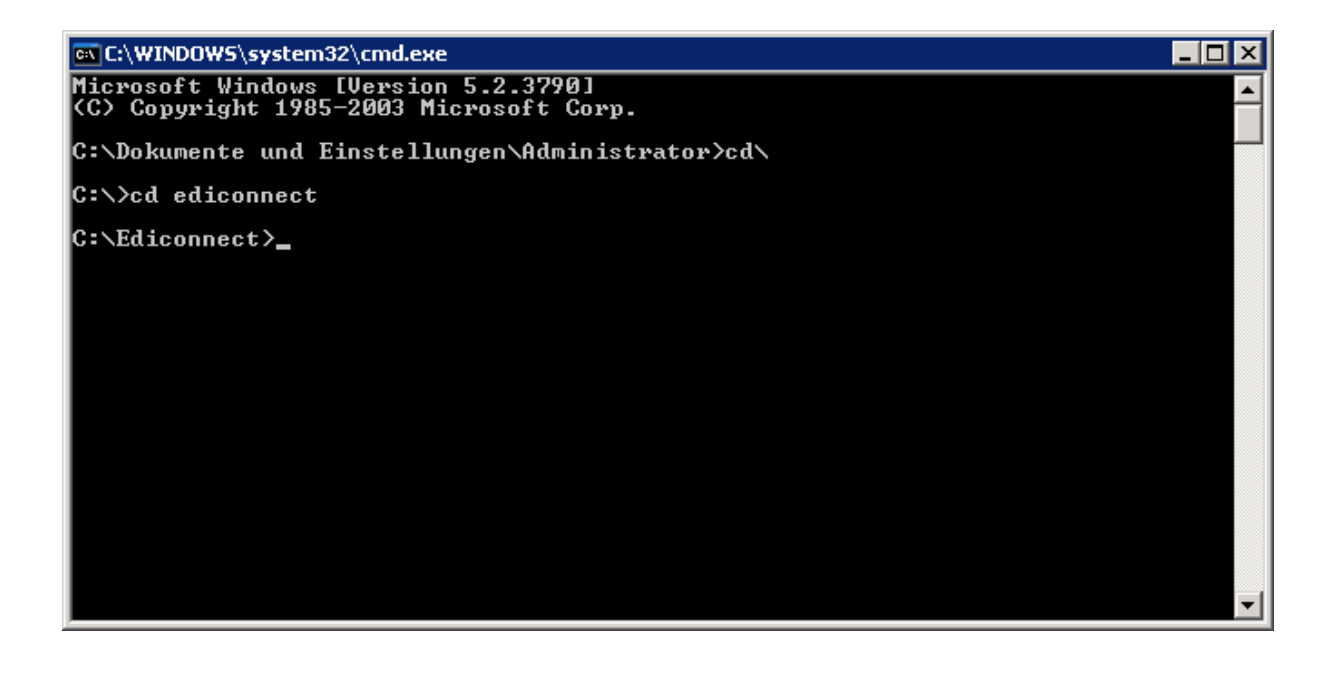

Wenn Sie in das Verzeichnis gewechselt haben, müssen Sie sich per FTP auf Ihre iSeries connecten. Dazu geben Sie bitte folgenden Befehl ein

#### **FTP <IP Adresse>**

Als Beispiel Beispiel

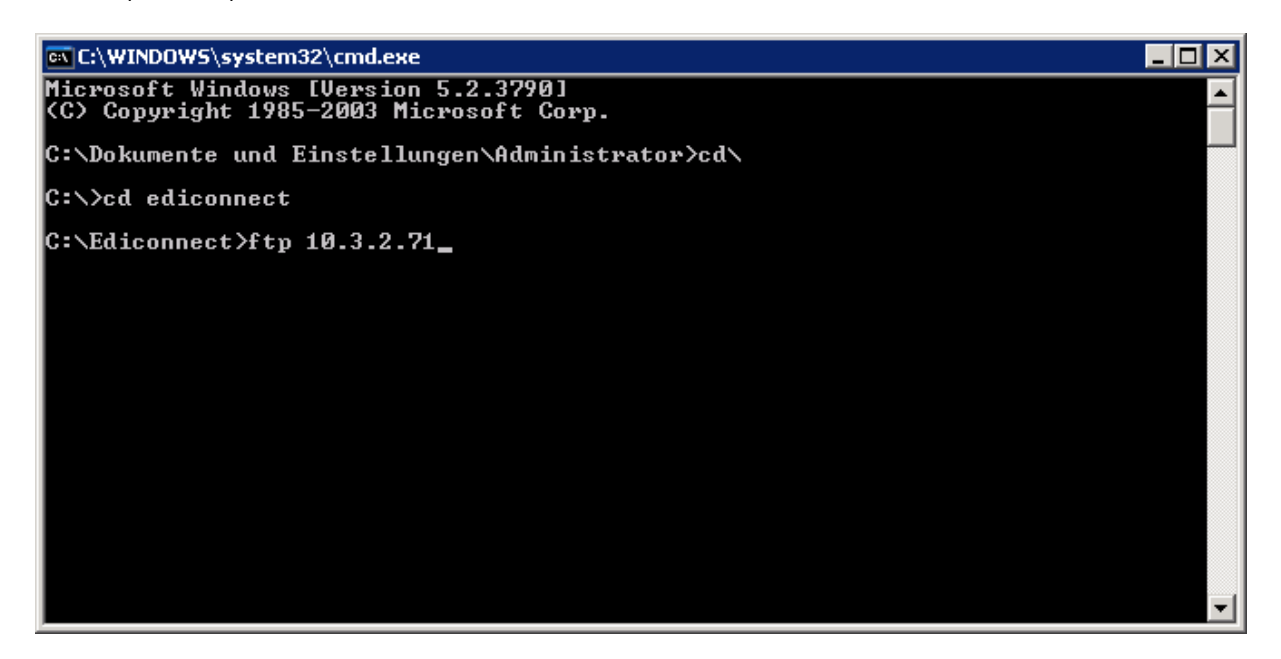

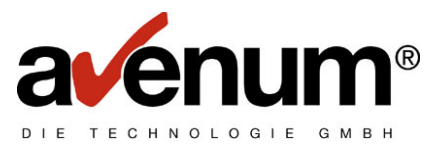

Nach bestätigen der Eingabe werden Sie aufgefordert den Benutzernamen und Passwort einzugeben.

Sie sollten einen Benutzer wählen, der möglichst viele Berechtigungen auf Ihrem System hat, am besten wäre hierbei das Benutzerprofil QSECOFR.

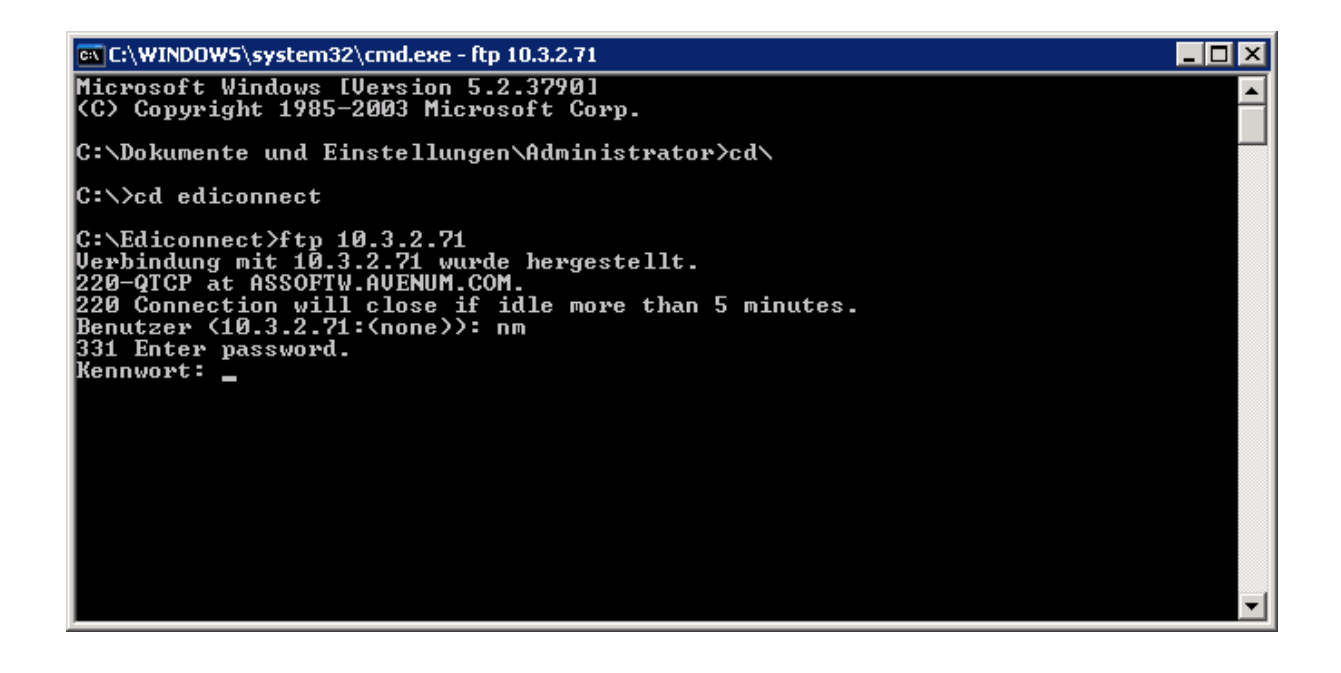

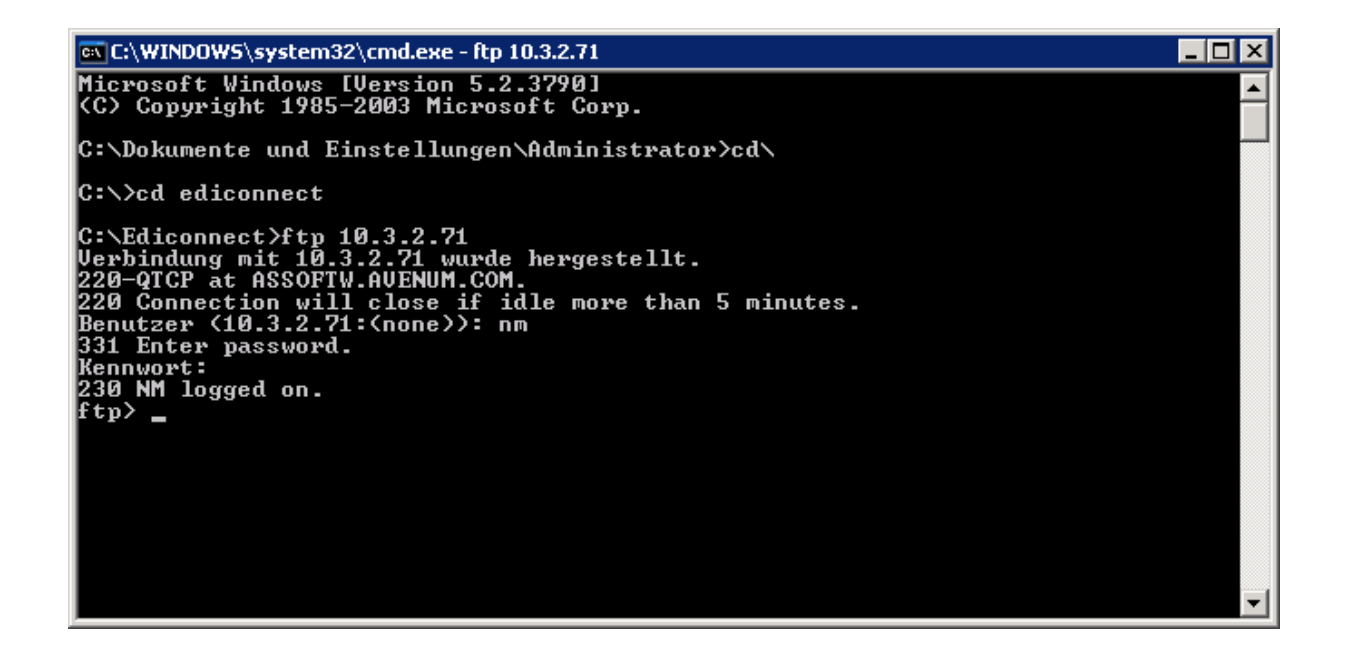

Nach Eingabe des Users und des Passworts sollten Sie die Meldung erhalten, dass der Login erfolgreich war.

![](_page_6_Picture_1.jpeg)

Nun können Sie mit der eigentlichen Übertragung der Dateien beginnen. Hierzu wechseln Sie in den binär Modus.

EX C:\WINDOWS\system32\cmd.exe - ftp 10.3.2.71  $\blacksquare$  $\blacksquare$  $\times$ ▲ C:\Dokumente und Einstellungen\Administrator>cd\ C:\>cd ediconnect C:\Ediconnect>ftp 10.3.2.71<br>Uerbindung mit 10.3.2.71 wurde hergestellt.<br>220-QTCP at ASSOFTW.AUENUM.COM.<br>220-QTCP at ASSOFTW.AUENUM.COM.<br>220 Connection will close if idle more than 5 minutes.<br>Benutzer (10.3.2.71:(none)): nm  $|{\rm ftp}\rangle$  \_

Danach geben Sie bitte den Befehl

#### **put <Dateiname> /qsys.lib/zielbibliothek.lib/Savefilename.savf**

und bestätigen Sie die Eingabe.

als Beispiel:

![](_page_6_Picture_8.jpeg)

Wiederholen Sie die Prozedur mit allen Savefiles die Sie auf Ihre iSeries übertragen müssen.

<span id="page-7-0"></span>![](_page_7_Picture_1.jpeg)

![](_page_8_Picture_1.jpeg)

#### **3. Rücksichern der Installationsbibliothek**

Wechseln Sie nun bitte auf Ihre iSeries.

Um herauszufinden welche Bibliothek zurückgespeichert werden soll führen Sie bitte den Befehl

#### **DSPSAVF FILE(BIBLIOTHEK/DATEINAME)**

als Beispiel:

![](_page_8_Picture_48.jpeg)

 Notieren Sie sich bitte den Eintrag Gesicherte Bibliothek, in diesem Beispiel wäre dies **ACB\_24.** 

![](_page_9_Picture_1.jpeg)

Um Die Daten rückzusichern geben Sie bitte folgenden Befehl ein

#### **RSTLIB SAVLIB(Gesicherte Bibliothek) DEV(\*SAVF) SAVF(Bibliothek/Savefile) MBROPT(\*ALL) ALWOBJDIF(\*ALL) RSTLIB(rückzusichernde Bibliothek)**

![](_page_9_Picture_60.jpeg)

als Beispiel:

#### **RSTLIB SAVLIB(ACB\_24) DEV(\*SAVF) SAVF(EDICONNECT/ACB\_24) MBROPT(\*ALL) ALWOBJDIF(\*ALL) RSTLIB(ACB\_24)**

Diese Prozedur wiederholen Sie bitte wieder mit allen benötigten Savefiles.

![](_page_10_Picture_1.jpeg)

Abschliessend noch die Installationsroutine mit dem Befehl

#### **Bibliotheksname/INSTALLQ**

aufrufen.

Als Beispiel:

#### **ACB\_24/INSTALLQ**

![](_page_10_Picture_7.jpeg)

![](_page_11_Picture_1.jpeg)

Im nächsten Bildschirm das zu installierende Programm (Edi-Connect) mit 1 auswählen und bestätigen.

![](_page_11_Picture_3.jpeg)

Die Installation läuft nun vollautomatisch ab.

Wenn Sie noch Fragen bzgl. der Übertragung oder Installation haben, kontaktieren Sie uns unter der Tel. +43 (0)1 92 101 100 oder per Mail edihelp@avenum.com.